# **Bibliothek**

der Universität Zürich

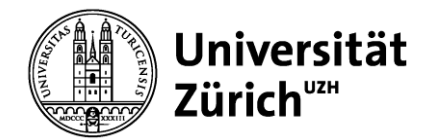

ලි.

 $\alpha$ 

 $\alpha$ 

 $\mathbb{C}$ 

愚  $\odot$ 

 $\vee$  Bambu PLA Basic

**Bambu PLA Basic** 

 $\vert$ 3

259

133

 $\Omega$ 

386

 $\overline{4}$ 

169

149

133

 $\pmb{\mathsf{O}}$ 

Studio would re-calculate your flushing volumes<br>everytime the filaments color changed. You could<br>disable the auto-calculate in Bambu Studio >

 $\boxed{2}$ 

456

 $\pmb{\mathsf{o}}$ 

340

533

shing volume (mm<sup>3</sup>) for each filament pai Suggestion: Flushing Volume in range [107, 800]

**国** Printer

Plate type

(III) Filament

 $\overline{1}$  $\overline{3}$ 

▽ Bambu Lab X1 Carbon 0.4 nozzle

 $\vee$  Bambu PLA Basic

Bambu PLA Basic

Smooth PEI Plate / High Temp Plate

Flushing volumes

Flushing volumes for filament change

 $\mathbf 0$ 

271

 $243$ 

493

 $\alpha$  $\sqrt{2}$ 

 $\mathrel{\boxdot}$  $4<sup>1</sup>$ 

Preferences

**To**  $\blacksquare$ 

From

 $\boxed{2}$ 

 $\overline{3}$ 

 $\overline{4}$ 

Multiplier 0.8

### **Leaflet Bambu studio**

Download Software:<https://bambulab.com/download/studio>

Recommended filetypes:

- 3mf (exchange format for 3d objects, could be project files or models)
- Step (CAD format)
- Stl (polygonal models)

#### **Print settings**

Download the file *UBTinySettingsProject.3mf* from our website and load it into BambuStudio. This automatically adjusts all settings (printer and filament). Save the object so that the settings remain.

#### **Adjust flushing volumes**

The flushing volumes should be adjusted to save filament.

- 1. Click on *flushing volumes*
- 2. Change the multiplier to **0.8**
- 3. Save with *ok*

#### **Printing profiles**

- 1. Download the file *BambuLabConfigUBTiny.bbscfg* from our website.
- 2. Import via *File – Import – Import configs* (4 profiles)

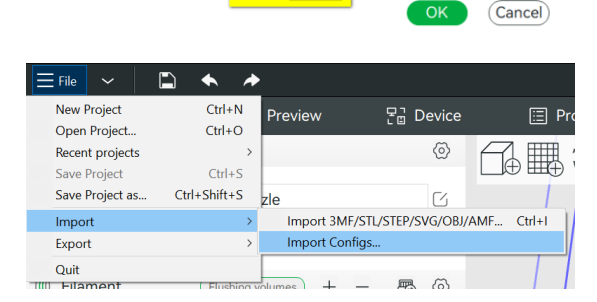

You find the printing profiles under *process* on the left side.

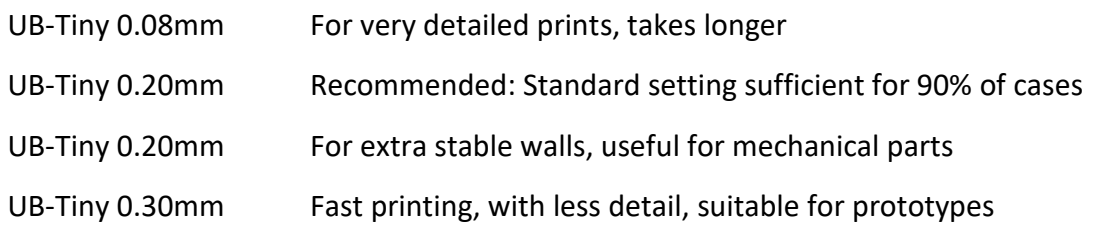

## **Ribliothek**

### der Universität Zürich

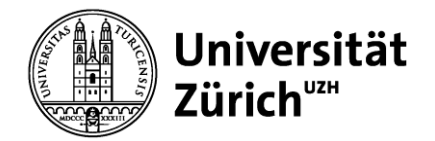

#### **Support structures**

In the tab *Support* you can add supporting structures.

Recommendation: Enable support: yes Typ: tree (auto) On build plate only yes

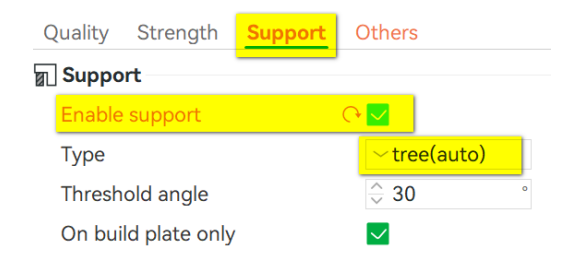

Note: Support structures that are on the object itself (instead of on the build plate) are often difficult to remove but are sometimes necessary. In such a case, "On build plate only: Deactivated".

#### **Colour change**

Right-click on your object to change the colour via C*hange Filament*. This will change the colour of the entire object.

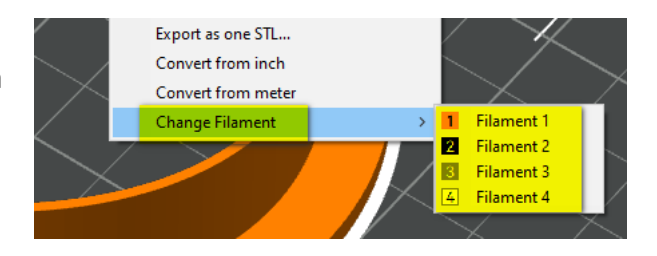

#### **Multicolour printing option 1 (layers)**

After slicing your object (see "Preview" step), you can determine the layer from which a colour change should take place.

- 1. Use the slider on the right-hand side to select the appropriate layer
- 2. Right-click and C*hange Filament*
- 3. Select the new colour

This can be repeated as often as required. However, the printing time will increase with each colour change.

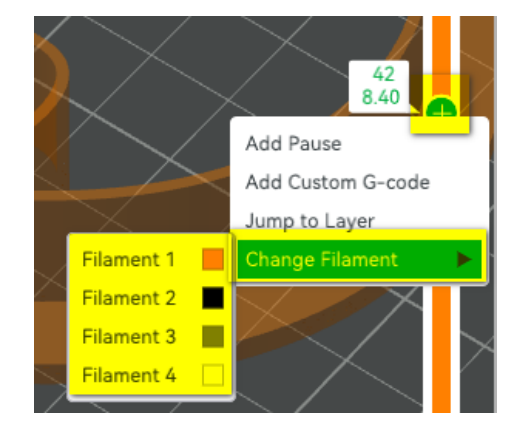

# **Bibliothek**

### der Universität Zürich

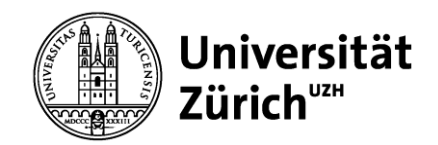

#### **Multicolour printing option 2 (objects)**

Prerequisite: an object that consists of various individual parts.

Note: This option considerably increases the printing time, as the filament must be changed several times for each multicoloured layer.

- 1. Move the slider in the menu on the lefthand side (under *Process*) from *Global* to O*bjects*
- **9 Process** Global Obje Advance **B** Q Search plate object and part  $\overline{\mathbf{c}}$ Name  $\vee$  Plate 1  $\vee$  Unbenannt Delete Del Körper2 Edit Text  $\sim$  Outside Fix model Simplify Model Center Mirror Split Change type **Reload from disk** Replace with STL Frequent Quality Strength Others Convert from inch Sparse infill density 15 Convert from meter nge Filament **Wall loops**  $\hat{=}$  2 Edit in Parameter Table
- 2. Right-click on *Filament* and select *Change Filament* for the desired body
- 3. Choose the desired colour

Alternative view (especially for projects with many small parts):

- 1. Open the *Assembly View* (top right) this helps you to see the different parts of your object
- 2. With the *Explosion Rate* you can pull the parts apart for even better visualization
- 3. The individual parts can be coloured differently by rightclicking and then selecting *Change Filament*

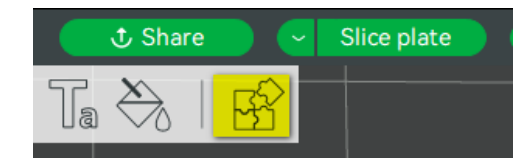

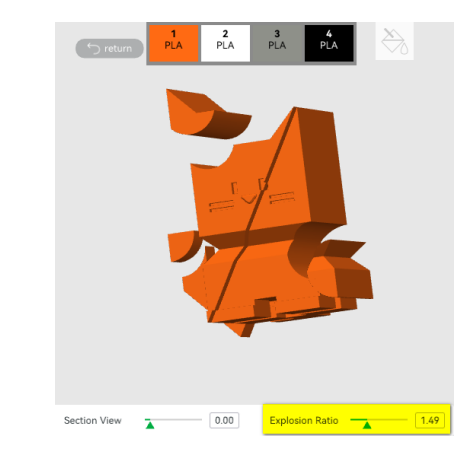

## **Bibliothek**

### der Universität Zürich

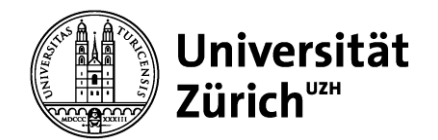

#### **Preview**

To see details of the print, you can click on the *Slice plate* button at the top right. This will take you to the preview menu where you can see the structure of the print

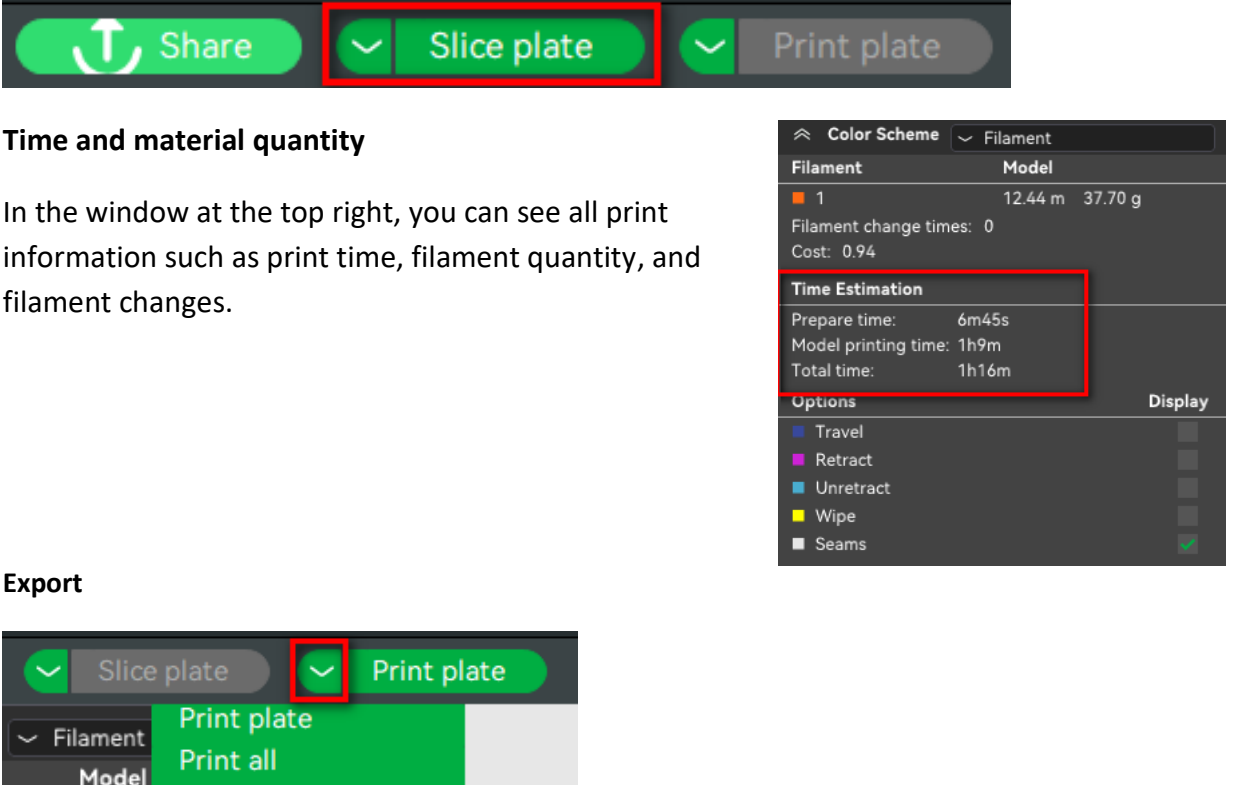

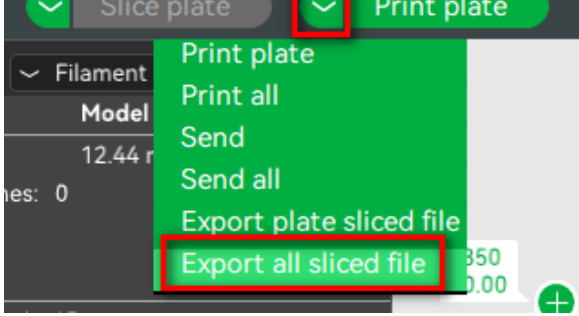

- 1. Click on the arrow to the left of the *Print plate* button in the top right
- 2. Select *Export all sliced file*
- 3. Then click on the button again
- 4. Save the file in gcode.3mf format to the SD card and continue at the printer